## DEPARTAMENTO DE SOFTWARE

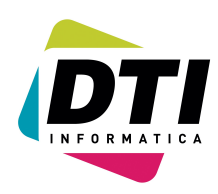

Página: 1

## 1. *¿Como imprimir el "BALANCE DE SITUACIÓN"?*

- 1. Entrar en el programa de contabilidad
- 2. Seleccionar la empresa y el ejercicio correspondientes.
- 3. Ir a la opción 43 BALANCE DE SITUACIÓN
- 4. Ir a la primera opción ("Imprimir modelo 2008") y aparecerá una pantalla similar a la siguiente:

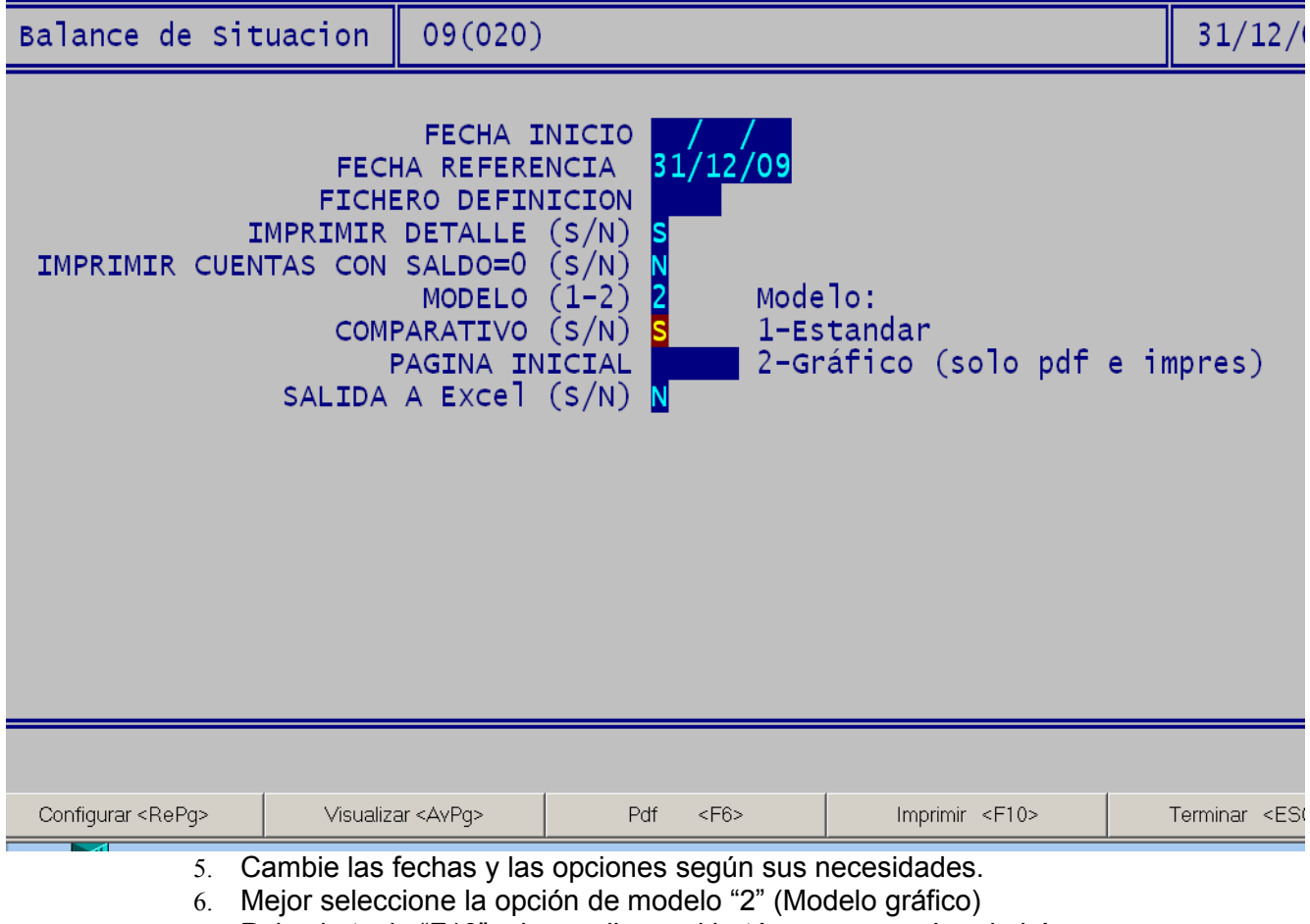

- 7. Pulse la tecla "F10" o haga clic en el botón ------------> Imprimirá
- 8. Pulse la tecla "F6" o haga clic en el botón ------------> Generará el PDF.
- 9. Si en lugar de los puntos anteriores pulsamos "INTRO" hasta el final será como si seleccionásemos el modelo 1 (Modelo texto) y utiliza el bloc de NOTAS para su impresión.

## DEPARTAMENTO DE SOFTWARE

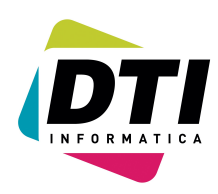

Página: 2

## 2. *¿Como imprimir "PERDIDAS Y GANANCIAS"?*

- 1. Entrar en el programa de contabilidad
- 2. Seleccionar la empresa y el ejercicio correspondientes.
- 3. Ir a la opción 44 Cuenta Perdidas y Ganancias
- 4. Ir a la primera opción ("Imprimir modelo 2008") y aparecerá una pantalla similar a la siguiente:

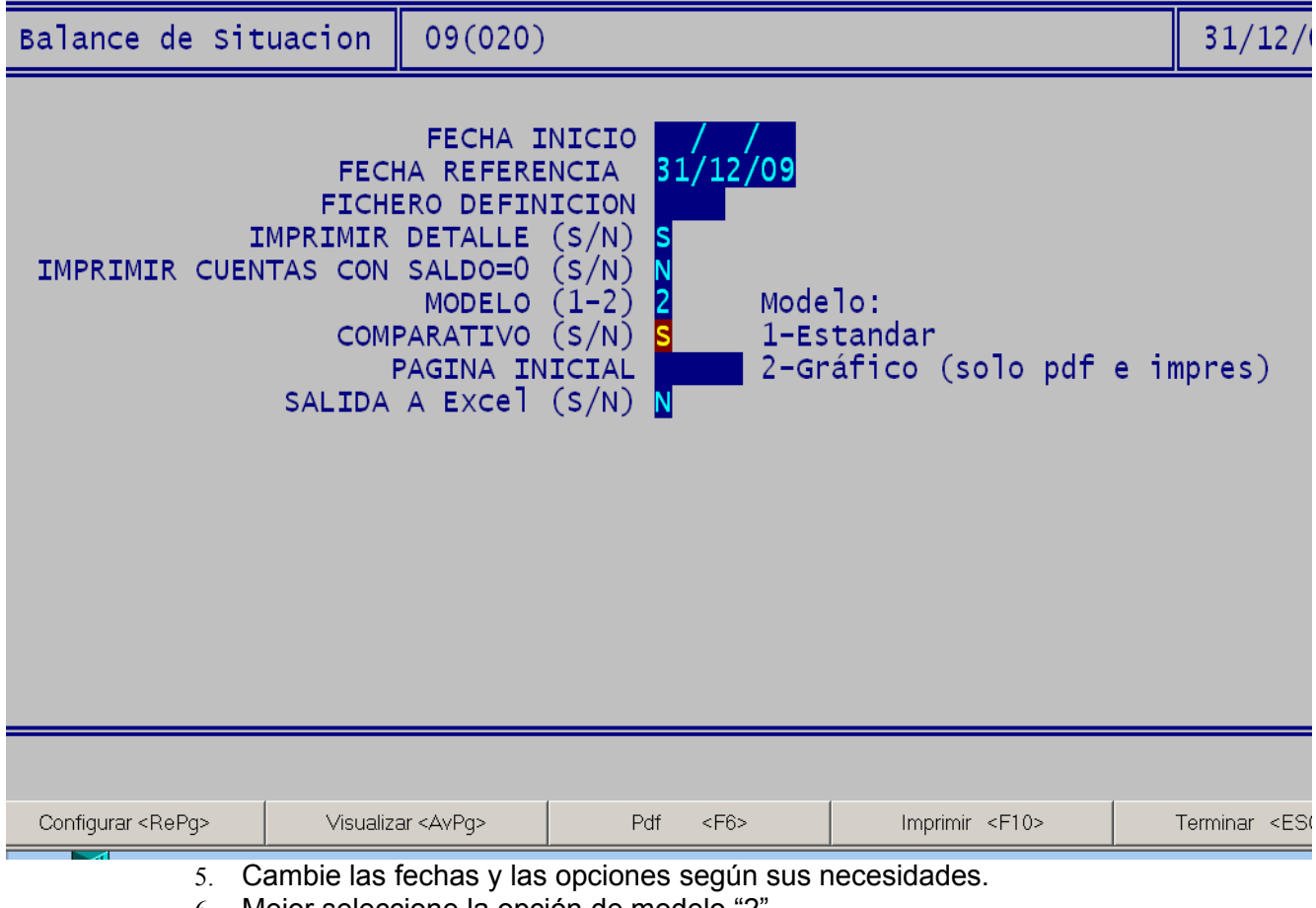

- 6. Mejor seleccione la opción de modelo "2"
- 7. Pulse la tecla "F10" o haga click en el botón ------------> Imprimirá
- 8. Pulse la tecla "F6" o haga click en el botón ------------> Generará el PDF.
- 9. Si en lugar de los puntos anteriores pulsamos "INTRO" hasta el final será como si seleccionásemos el modelo 1 (Modelo texto) y utiliza el bloc de NOTAS para su impresión.